# UI Editor - Basic

# UI Editor Layout

Let's start from exploring the first tool in the UBOS ecosystem which will help us to build Dashboards, Admin panels, CRUD applications and other type of web apps faster and with almost no coding.

To open visual editor we need to click on the **UI Editor** menu on the **Service manager**

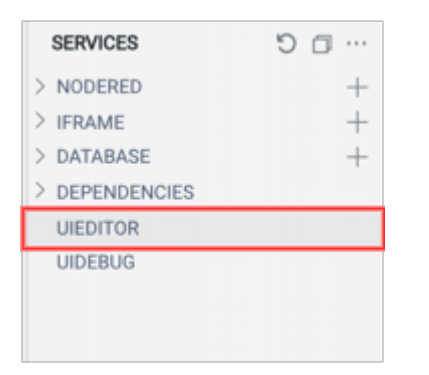

After the click **UI Editor** will be opened in **Main work zone.**

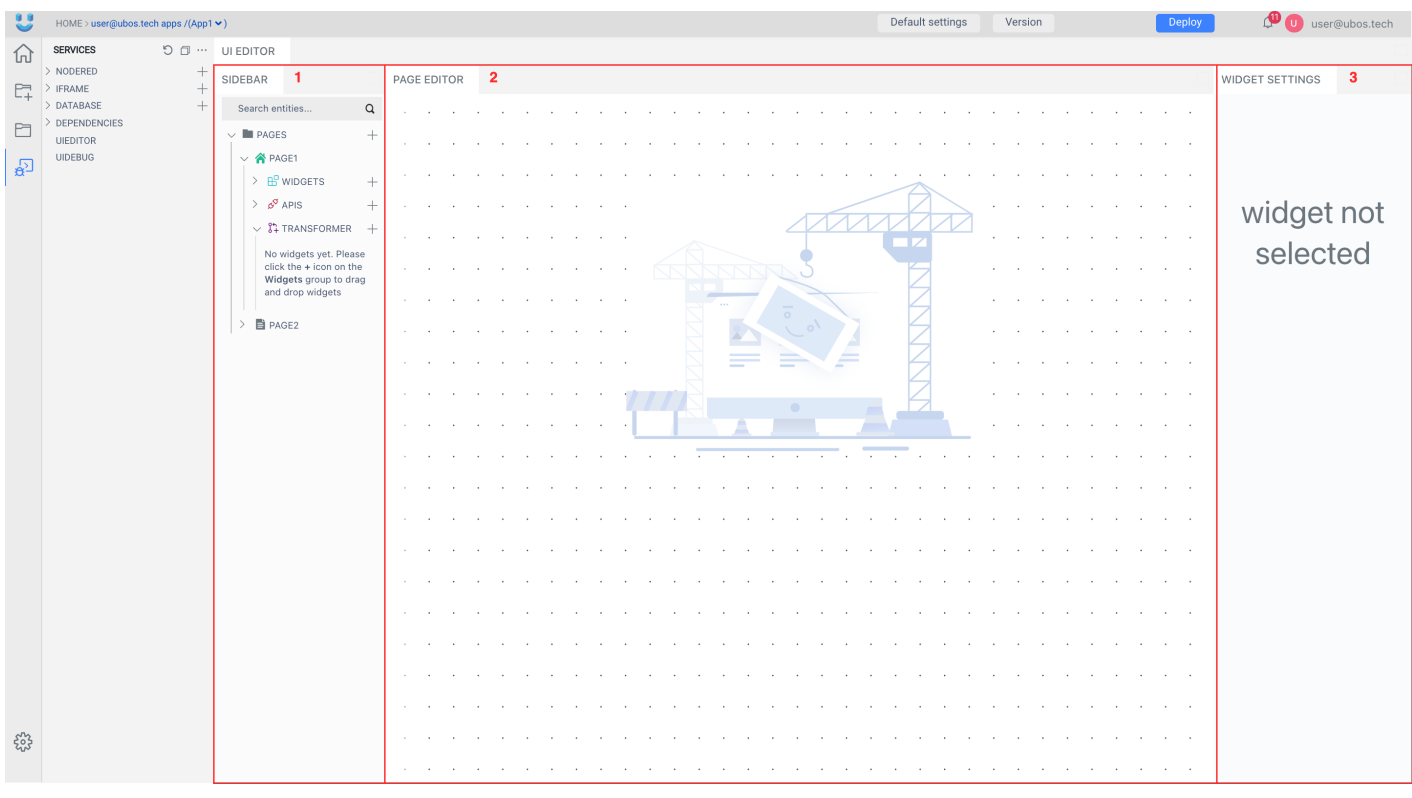

UI Editor has own layout which contain 3 main windows:

1. **Sidebar** - Helps you to create and organize Pages, UI Widgets and API for data integration

2. Page Editor This is the canvas where you can drag UI WW ddget to safrem and design how you page will looks. Each page has own canvas. 3. Widget Settings Shows the properties of the selected UI Widget on c

#### Widgets Pane

The Widget panean be opened by click  $\frac{1}{2}$  bount to the inside the current Page. pane will be opened you will see all available widgets that you can drag for designing your page

## [Addi](https://docs.ubos.tech/uploads/images/gallery/2021-12/image-1639502247286.gif)ng UI Widgets

Each widget from the widget pane can be dragged on the page canvas widget is placed on page canvas it can be resized to fit into your page to be displayed.

#### Widgets list

- Button
- Chart
- Checkbox
- Container
- Datepicker
- Dropdown
- Filepicker
- Form
- Image
- Input
- I-Frame
- Maps
- Radio
- Rich Text Editor
- Tabs
- Table
- Text
- Video

### Widget Settings

Each widget has a list of properties that can bleidgefigs wate ich gives into how on right side of the UI Editor. Wodget a settein gysindow you just need to click label on top of the widget. Widget properties can be usstylded at a homan gieo. Wi

Also, widget properties y a am be values o make it dynamic you net  $\{ \}$ ) o type inside the widget property and it to another Widgets or API. More info with widgets data and APIs you can find here

[Binding to another](https://docs.ubos.tech/link/13#bkmrk-ferw) widget

# Deploying UI

Let's create a sample page that Button is a sale widget. Try to consider that is allowed widget. Try to configure widgets on the page accordingly to the example below:

[When the page is ready you need to deploy it to see it from the side o](https://docs.ubos.tech/uploads/images/gallery/2021-12/image-1639591593367.png) click on Dheeploybutton on the Top Bar, on the modal window that will appear after View Applicatiand a new tab will be opened in your browser with the pr application.

### Working with API

To make your app dynamic you need to have some data, you can get th You can visualize any data received from API call by set widgets:

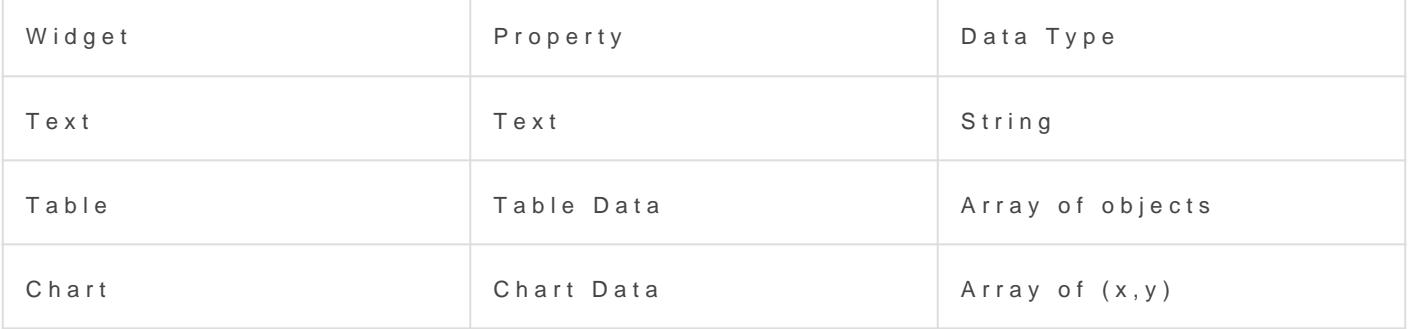

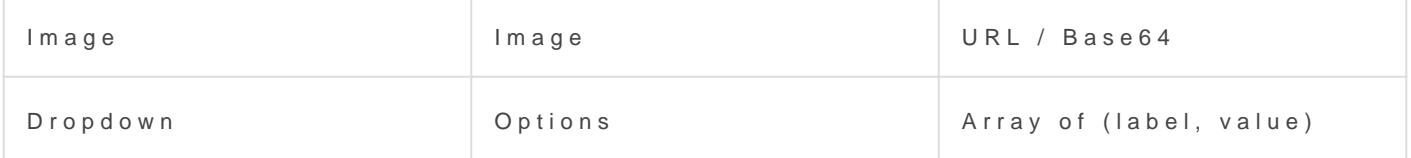

You can create new API by cli<sup>+</sup>  $\frac{1}{x}$  k ibugttom timethe sidebar menu inside current Page. the click, you should see the API pane where you can edit API propert

#### API Pane

Here you can modify your API by REST interface. API supports all RES GET, POST, PUT, DELET FEA, IPEL THO THE THE YOU CAN configure values of header, body

Values for the REST API can be taken from widgets by entering  ${$ { widgetName.propertyName }} inside the field.

Revision #37 Created 14 December 2021 12:38:02 by Admin Updated 15 December 2021 18:19:14 by Admin